# **[How to Join a Zoom Meeting](https://www.howtogeek.com/662339/how-to-join-a-zoom-meeting/)**

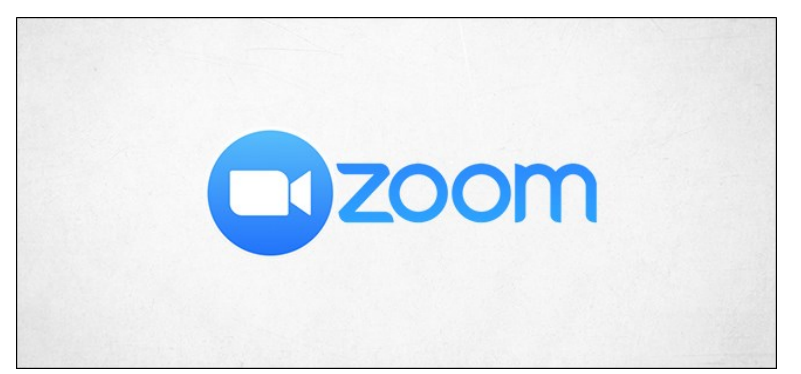

Zoom doesn't hold back when it comes to allowing users to join a meeting. The company provides several ways to join—even if you haven't downloaded Zoom's software. Here's every way a user can enter a Zoom meeting.

## How to Join a Zoom Meeting

For you to join a meeting in Zoom, the host will first have to [set up the meeting.](https://www.howtogeek.com/661924/how-to-set-up-a-zoom-meeting/) Once the host starts the session, the participants can then join. Alternatively, the host can enable an option that allows users to join before the host arrives, but the meeting will still have to be set up in advance.

## Use the Zoom Application

If you already have Zoom installed on your device, you can join a meeting directly from the app using a meeting ID or personal link name sent to you by the host.

Open Zoom, and you'll be prompted to sign in. You can (1) enter your email and password and then select "Sign In," or (2) sign in with [SSO,](https://www.howtogeek.com/288868/how-to-set-up-single-sign-on-on-the-apple-tv/) Google, or Facebook. Selecting Google or Facebook will bring you to its respective sign-in page. If you decide to sign in using SSO, you'll need to know the company URL, which is usually <companyname>.zoom.us.

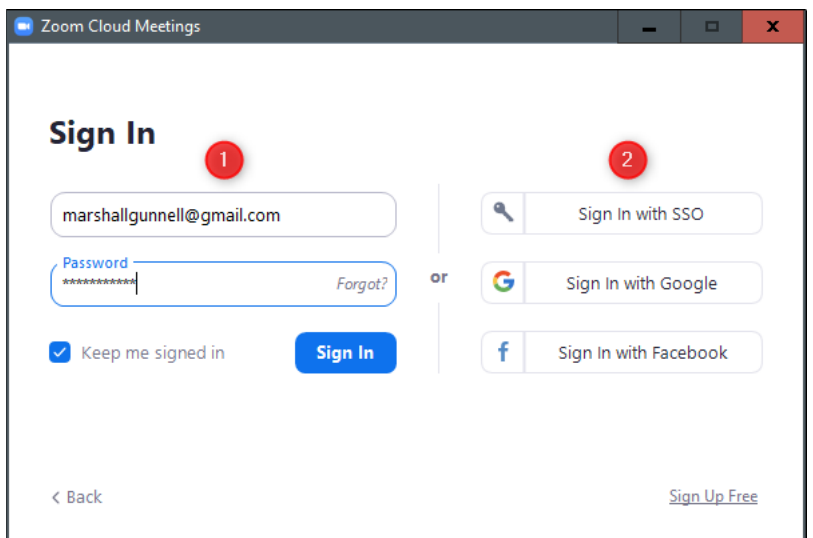

Regardless of the sign-in method you choose, once that process is complete, you'll be on the home page of the Zoom app. Here, select "Join."

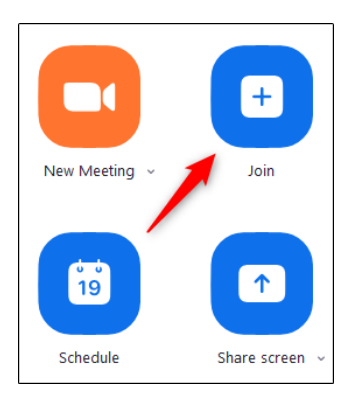

A new window will appear. In the first box, enter the meeting ID that was sent to you when you received the invitation via email. Alternatively, you can enter the personal link name if you happen to know it.

Below that, enter your display name, select if you would like to join the meeting with audio and [video enabled,](https://www.howtogeek.com/661506/how-to-hide-your-background-during-video-calls-in-zoom/) and then select the "Join" button.

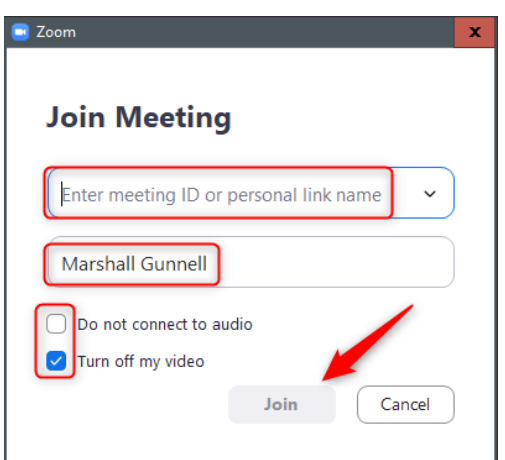

You'll now be in the meeting.

# Use the Zoom Website

If you're joining a meeting with another company, they will need to have registered a company URL with Zoom. This is generally <companyname>.zoom.us, but check with the host to make sure.

Once you have the company URL, go to it in your **browser of choice**. The landing page will look different between companies, but the options available will mostly be the same.

Select the "Join" button.

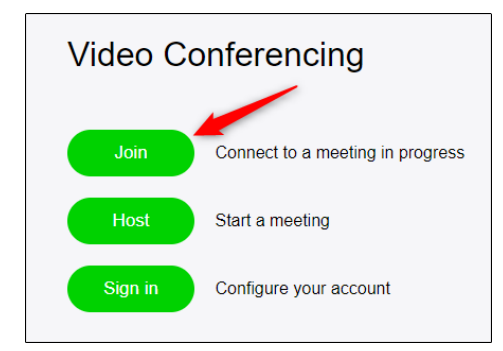

You'll now need to enter the meeting ID or personal link name you should have received from the host of the meeting. Do that, and then select "Join."

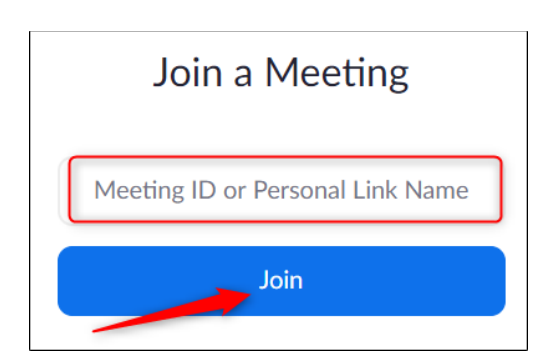

You will now have joined the meeting.

### Use the Email Link

When a host sends you an invitation, you'll receive that invitation via email. The first link in the message is the "Join Zoom Meeting" link. Click that link.

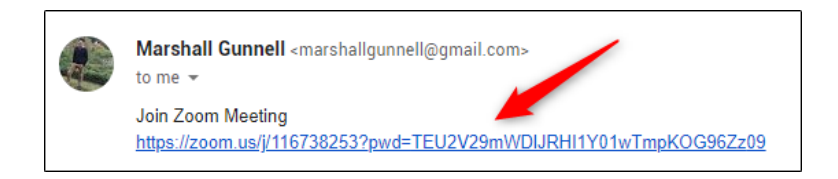

Once selected, you'll be brought to the Zoom meeting.

## Call the Meeting

If you'd rather just use your phone to call the meeting, that's an option, too. In the email invitation you received, you'll see the teleconferencing number.

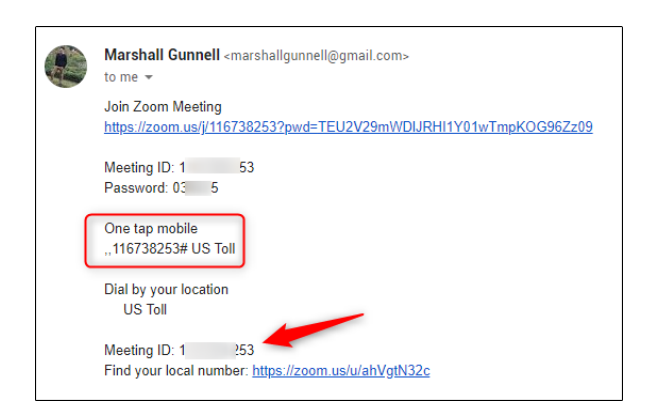

Call that number. When prompted, enter the meeting ID number (also available in the email invitation) using your dial pad. That's all there is to it!

### Joining a meeting by phone only

- 1. Dial an in-country number. If you dial a toll number, your carrier rates will apply. You can find the numbers on your meeting invitation or view a [full list of international dial-in numbers.](https://zoom.us/zoomconference)
- 2. You will be prompted to enter the [meeting ID](https://support.zoom.us/hc/en-us/articles/201362373-What-is-a-Meeting-ID-) the nine (9), ten (10), or eleven (11) digit ID provided to you by the host, followed by **#**.
- 3. If the meeting has not already started and [join before host](https://support.zoom.us/hc/en-us/articles/202828525-Join-Before-Host) is not enabled, you will be prompted to enter the [host key](https://support.zoom.us/hc/en-us/articles/205172555-Host-Key) to start the meeting, or to press **#** to wait if you are participant.
- 4. You will be prompted to enter your unique participant ID. This only applies if you have joined on the computer or mobile device or are a panelist in a webinar. Press **#** to skip.
- 5. You may be prompted to enter the meeting passcode, followed by **#**. This passcode will be included in the meeting invite provided by the host.

If you join by computer or mobile device later, you can enter the Participant ID to bind your phone and device session together and show your video when you speak on the phone. To enter your participant ID once you are in the meeting, enter **#Participant ID#** on your phone.

#### Phone controls for participants

The following commands can be entered via DTMF tones using your phone's dial pad while in a Zoom meeting:

- **\*6** Toggle mute/unmute
- **\*9** [Raise hand](https://support.zoom.us/hc/en-us/articles/205566129)
	- The raise hand feature in webinar allows attendees, panelists, co-hosts, and the host to raise their hand to indicate that they need something from the host, co-host, or other panelists. As a host, it may be helpful to inform your participants how you would like to use this feature at the start of the webinar. For example, many webinar hosts use this feature to know if an attendee has a question and would like to be unmuted to speak.